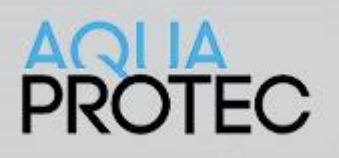

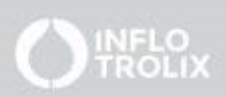

# Comment reporter le code 58

#### **Contexte**

Le code 58 apparait lorsque la garantie du système Aqua-Protec est arrivé à échéance, soit 5 ans après la date d'installation. Il est recommandé de contacter son installateur pour effectuer un entretien sur le système pour assurer un bon fonctionnement pour les années suivantes.

Ce document indique comment reporter le code 58 à dans 5 ans et ainsi effacer le code d'erreur

## **Nomenclature des boutons**

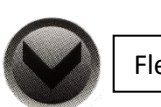

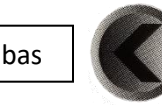

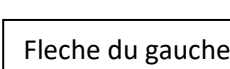

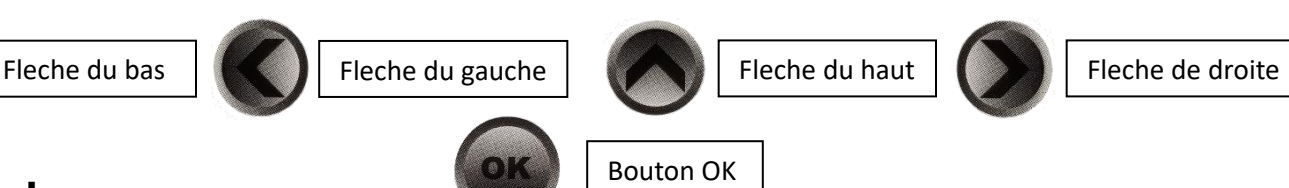

## **Procedure**

- 1. Appuyer deux fois sur le bouton « **OK** » pour accéder au menu principal
- 2. Appuyer sur la flèche du **bas** jusqu'à ce que vous voyiez le mot « **Technicien** » apparaitre
- 3. Entrer votre code de technicien pour accéder aux réglages de l'Aqua-Protec
- 4. Appuyer sur la flèche de **droite** pour confirmer votre choix
- 5. À partir du menu technicien, appuyer sur la touche du **bas** jusqu'à ce que vous soyez aligner avec l'item « **Changer le MREP** » du menu technicien
- 6. Appuyer sur la flèche de **droite** pour confirmer le choix
- 7. À partir du menu « **Changer le MREP** » appuyer sur la flèche de droite pour accéder à NS MREP (Numéro de série)
- 8. Changer la lettre A pour un B en utilisant la flèche du **haut**. Puis confirmer avec la flèche de **droite** jusqu'à ce que vous soyez retourné au menu « **Changer le MREP** »
- 9. Appuyer sur la flèche du **bas** pour été aligner avec « **expiration** ». Appuyer sur la flèche de droite pour confirmer.
- 10. La date inscrite devrait être 5 ans après aujourd'hui. Appuyer sur la flèche de **droite** jusqu'à ce que vous soyez retourné au menu précédent.
- 11. Appuyer sur la flèche du **bas** pour être aligné avec nombre de gonflement. Appuyer sur la flèche de **droite** pour confirmer
- 12. Le nombre de gonflement devrait être à 0. Appuyer sur la flèche de **droite** pour confirmer. Vous serez retourné au menu précédent
- 13. Appuyer sur la flèche de **gauche** 4 fois pour retourner à l'écran d'accueil.
- 14. Le système devrait indiquer « **Aqua-Protec Heure/date, en veille, égout libre** » et le code 58 devrait être effacé.

#### **Si vous éprouvez des difficultés à suivre cette procédure, vous pouvez nous contacter au 1-877-287-7777 #2**

### www.nowasupport.com

**nowa360.com**